### UNIVERSITÀ DEGLI STUDI DI PADOVA / UNIVERSITY OF PADOVA

# **DIPARTIMENTO DI SCIENZE STORICHE, GEOGRAFICHE E DELL'ANTICHITA'**/ **DEPARTMENT OF HISTORICAL AND GEOGRAPHIC SCIENCES AND THE ANCIENT WORLD**

**Istruzioni per la compilazione della domanda di partecipazione alla selezione per un assegno di ricerca (tipo B) finanziato con il "Fondo per il finanziamento dei dipartimenti universitari di eccellenza", istituito ai sensi dell'art. 1 commi 314 - 338 della Legge 11 dicembre 2016, n. 232 per l'esecuzione del progetto "NUOVI PARADIGMI PER LO STUDIO DELLA MOBILITÀ NELLE SCIENZE UMANE";**

**Guidelines for the submission of the application for the awarding of a Research Grant (Type B), funded with "***Fondo per il finanziamento dei dipartimenti universitari di eccellenza***", established pursuant to art. 1 paragraphs 314 - 338 of the Law of 11 December 2016, n. 232, funded the Department of Historical and Geographic Sciences and the Ancient World for the execution of the project "NEW PARADIGMS FOR THE STUDY OF MOBILITY IN HUMAN SCIENCES"**

> PROCEDURA ATTIVA DAL 9 luglio 2019 AL 12 settembre 2019 ORE 13:00 (CET) al link <https://pica.cineca.it/unipd/2019ASB01>

ONLINE SUBMISSION AVAILABLE FROM 9 July 2019 to 12 September 2019 at 13:00 (CET) at <https://pica.cineca.it/unipd/2019ASB01>

- 1. La procedura per la presentazione di tale 1. The application form may only be submitted by domanda è completamente informatizzata e niente deve essere spedito via posta.
- leggere attentamente il bando, in particolare accertarsi di possedere i requisiti richiesti e verificare quali sono i documenti richiesti da allegare.
- 3. Attenzione: tutti i documenti necessari per la domanda dovranno essere caricati in formato pdf e in alcuni casi, prima di essere allegati, stampati, firmati e ricaricati. Si consiglia pertanto di utilizzare una postazione munita di stampante e scanner.
- 4. E' possibile compilare la domanda in momenti successivi salvando i dati inseriti e accedendo alla stessa, dalla volta successiva, con il tasto MODIFICA.
- 5. Ulteriori informazioni relative alla procedura di selezione prevista dal presente avviso possono essere richieste inviando una mail a [roberto.galati@unipd.it](mailto:roberto.galati@unipd.it) (il Dott. Roberto Galati non risponderà alle email nel periodo 09/08/2019 – 6/09/2019);

Informazioni e chiarimenti sugli aspetti scientifici del progetto possono essere richiesti inviando una mail a [andrea.caracausi@unipd.it](mailto:andrea.caracausi@unipd.it);

- completing the online procedure. No hard copy of the application must be sent by post.
- 2. Prima di compilare la domanda è consigliato 2. Before filling in the application form, please read carefully the selection announcement, in order to verify the eligibility criteria and the required documents to be submitted.
	- 3. Please notice that all documents must be uploaded in pdf format and, in some cases, they must be printed, signed, and uploaded. applicants should use a pc connected with a printer and a scanner.
	- 4. It is possible to fill in the application form by logging in at different times and saving the data. In order to access the application form that has been partly completed you must click on MODIFY to complete it.
	- 5. Further information on the selection procedure for this announcement can be asked by email to: [roberto.galati@unipd.it](mailto:roberto.galati@unipd.it) (Dr. Roberto Galati will not reply to emails form 09/08/2019 to 6/09/2019);

Questions related to scientific aspects of the project can be addressed by e-mail to [andrea.caracausi@unipd.it](mailto:andrea.caracausi@unipd.it);

For technical problems please email: [unipadova@cineca.it.](mailto:unipadova@cineca.it)

Per problemi tecnici inviare una mail all'indirizzo [unipadova@cineca.it.](mailto:unipadova@cineca.it) Non si garantisce la lettura di mail inviate ad altri indirizzi diversi da questi.

6. Terminata la procedura di compilazione e chiusura/presentazione della domanda il candidato riceverà una mail con la conferma dell'avvenuta consegna.

1. REGISTRAZIONE E ACCESSO AL SISTEMA / REGISTRATION AND LOGIN TO THE SUBMISSION SYSTEM

Per accedere al sistema è necessario collegarsi al sito <https://pica.cineca.it/unipd/>e selezionare per il bando quale il candidato intende applicare.

Per coloro che hanno già una utenza alla banca dati LOGINMIUR, si può accedere inserendo username e password dell'account LOGINMIUR, nel campo credenziali in questo caso si deve selezionare LOGINMIUR (fig.1).

Nel caso in cui l'utente abbia smarrito le credenziali potrà riottenerle cliccando sull'opzione "Credenziali dimenticate?".

Nel caso di primo accesso è possibile registrarsi cliccando su "Nuova Registrazione" e inserendo i dati richiesti dal sistema (fig. 1 e fig. 2). Dopo aver inserito tutti i dati richiesti dalla procedura di registrazione, cliccare su "Nuova registrazione"; il sistema invierà all'indirizzo di posta inserito una mail con le indicazioni per confermare la registrazione. Nel caso in cui il candidato non riceva tale mail o non riesca a visualizzarla deve inviare una mail a unipadova@cineca.it (fig.3).

Please go to the website <https://pica.cineca.it/unipd/> and select the specific selection announcement you are applying for.

If you are already LOGINMIUR user, you can access the system using the username and password of your LOGINMIUR account. In this case, please select "LOGINMIUR" from the dropdown-list "Credentials" (fig.1).

In case you have a username and a password but you do not remember them, please click on "Forgot your credentials?"

If you register for the first time, please click on "New registration" and fill in the requested fields (fig. 1,2). After having completed all the requested fields, please click on "New registration" (fig.3); the system will send an email to the email address you indicated informing you on how to confirm your registration. In case you do not receive such email message, please write to unipadova@cineca.it.

Fig 1 – Pagina di registrazione/autenticazione utente / Registration and Login home page

Requests sent to other email addresses may not be read.

6. Once the application has been correctly filled in and submitted, the candidate will receive an email with the confirmation of the submission.

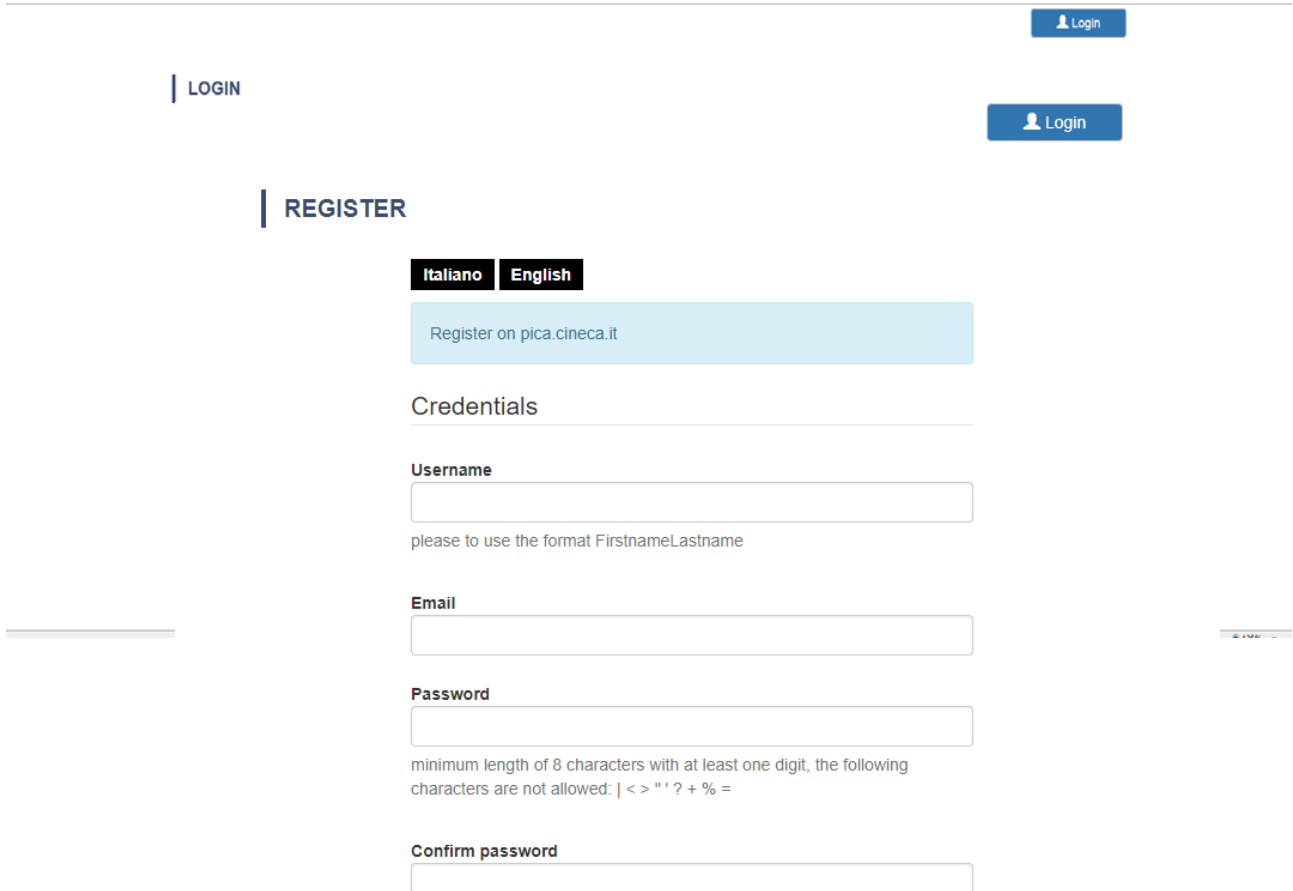

# Fig. 2 – Registrazione dati utente / Registration data

# Fig.3 – Registrazione utente / User Registration

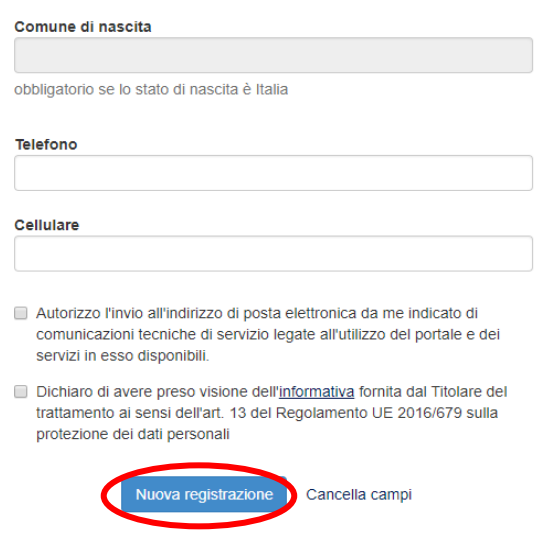

## 2. ACCESSO ALLA PROCEDURA DI COMPILAZIONE DELLA DOMANDA / ACCESS TO APPLICATION FORM

Una volta registrati è possibile collegarsi al sito <https://pica.cineca.it/unipd> e, accedendo con le proprie credenziali, procedere con la compilazione della domanda cliccando su "Compila una nuova domanda" (fig.4). Prima di compilare la domanda l'utente può fare delle modifiche al suo profilo selezionando il tipo di modifica che vuole fare in alto a destra, nel menù utente.

ATTENZIONE: alla fine della compilazione di ogni sezione è sempre necessario cliccare sul pulsante "Salva e Procedi". Se l'inserimento è avvenuto correttamente il sistema passa alla sezione successiva; in caso contrario compariranno dei messaggi di errore e l'utente dovrà correggere i dati inseriti prima di passare alla videata successiva.

Once registered and logged in, it is possible to access the platform at the website <https://pica.cineca.it/unipd> and start to fill in the application form by clicking on "New Submission" (fig.4). Before filling in the application form you can modify your personal data by clicking on the top right button (USER PROFILE).

Please notice that after filling in each section, you always need to click on the button "Save and Proceed". If the data have been correctly filled in, you will be directed to the next section. Otherwise error messages will be displayed and you will have to correct the data.

#### Fig.4 – Inizio procedura di inserimento domanda / New submission

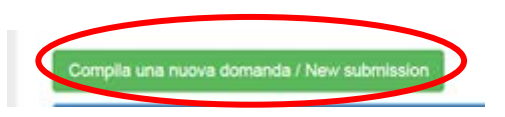

## 3. SEZIONI DELLA DOMANDA / SECTIONS OF THE APPLICATION

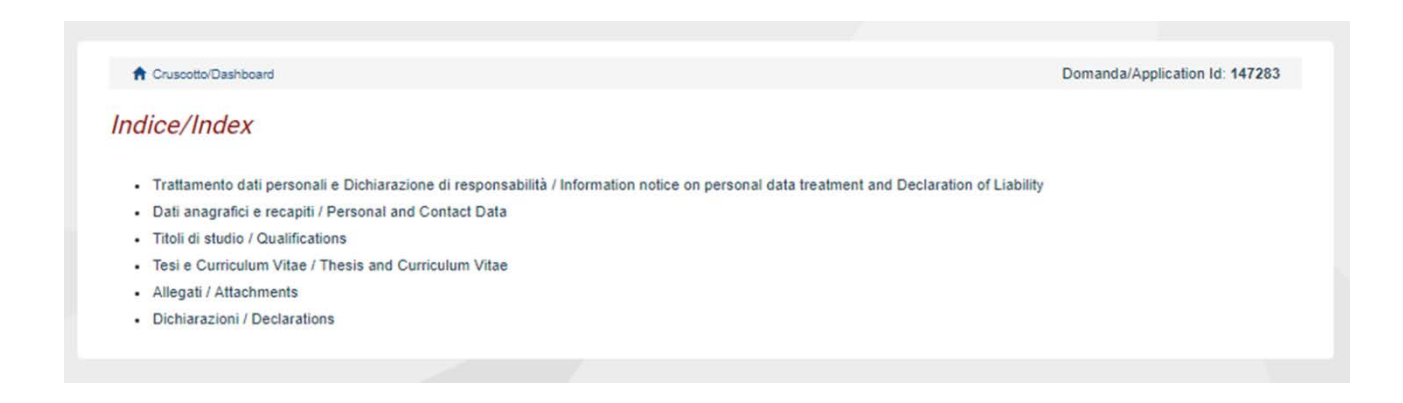

# DICHIARAZIONE DI RESPONSABILITA'

La sezione "Trattamento dati personali e Dichiarazione di responsabilità" chiede al candidato di prendere visione e accettare una serie di and declarations. dichiarazioni.

#### 3.2. SEZIONE DATI ANAGRAFICI E RECAPITI

L'utente troverà la sezione "Dati anagrafici e recapiti" già precompilata con i dati inseriti nella procedura di registrazione o in Loginmiur, deve pertanto riempire i campi mancanti. Nel caso ci fossero errori nei dati anagrafici l'utente può modificarli accedendo in alto a destra nel "Profilo utente".

#### 3.3. SEZIONE TITOLI DI STUDIO

## **ATTENZIONE: compilare la sezione secondo quanto richiesto dal bando.**

Per esempio, nella sezione "Titoli di studio", alla voce "Tipo/Type" il candidato puo' scegliere una opzione fra quelle disponibili e successivamente completare i campi di dettaglio (fig. 6); alla voce "Titolo di studio/Major" il candidato puo' inserire le prime tre lettere della tipologia di laurea conseguita (fig. 7).

3.1. SEZIONE TRATTAMENTO DEI DATI PERSONALI E 3.1 INFORMATION NOTICE ON PERSONAL DATA TREATMENT AND DECLARATION OF LIABILITY

In this section you shall read and accept conditions

#### 3.2 PERSONAL AND CONTACT DATA

In this section, the data have partially been transferred from the registration procedure or from LoginMiur. There are some more data to be filled in. In case there are mistakes in the personal data you can modify them by clicking on the top right button USER PROFILE.

#### 3.3 QUALIFICATIONS

## **Please notice that you should fill in this section as requested by the selection announcement**

As an example, in the section "Qualifications", in the field "Tipo/Type" you can select one out of the proposed options and fill in the details (Fig.6); in the field "Major" you can type the first 3 letters related to the major of the awarded degree (Fig.7)

## Fig. 6 – Sezione "Titoli di studio", voce "Tipo/Type" / Qualification – "Type" Field

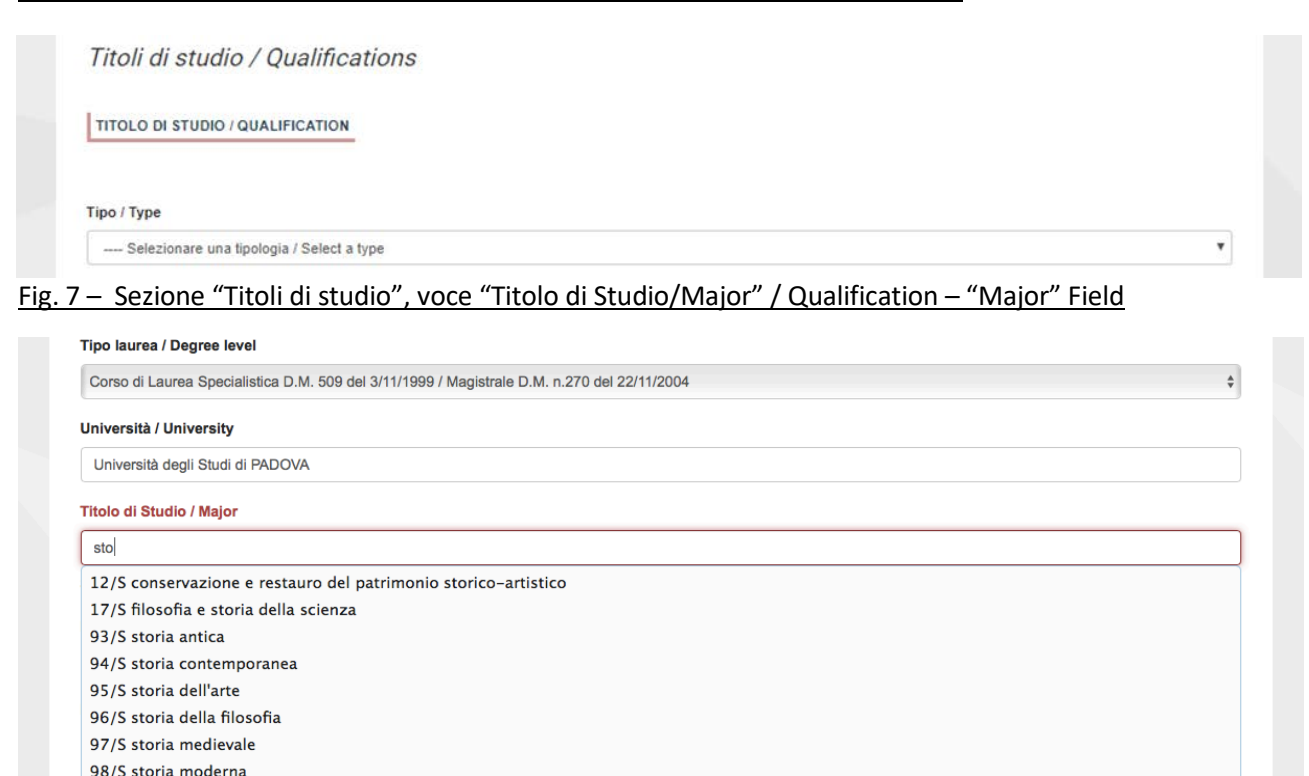

## 3.4. SEZIONE TESI E CURRICULUM **ATTENZIONE: compilare la sezione secondo quanto richiesto dal bando.**

Nella sezione "Tesi e curriculum" il candidato potra' caricare la propria tesi di laurea e/o la tesi di dottorato ed il curriculum vitae scientifico professionale rilevante ai fini della selezione (fig.8).

## 3.4 THESIS AND CURRICULUM VITAE

## **Please notice that you should fill in this section as requested by the selection announcement**

In the section "Thesis and curriculum vitae" you can upload the degree thesis and/or the PhD thesis, and your academic and scientific CV relevant for the research project of the selection announcement (fig.8).

## Fig. 8 – Tesi e CV / Thesis and CV

Tesi e Curriculum Vitae / Thesis and Curriculum Vitae

**TESI DI LAUREA/THESIS** 

Descrizione/Description

Carica/Upload Scegli file Nessun file selezionato

**TESI DI DOTTORATO/ PHD THESIS** 

Descrizione/Description

Carica/Upload Scegli file Nessun file selezionato

**CURRICULUM VITAE / CURRICULUM VITAE** 

Curriculum scientifico professionale idoneo allo svolgimento di attività di ricerca / Academic and professional curriculum vitae

Carica/Upload Scegli file Nessun file selezionato

Salva e prosegui / Save and proceed

## 3.5. SEZIONE ALLEGATI **ATTENZIONE: compilare la sezione secondo quanto richiesto dal bando.**

Alla voce "Pubblicazioni e prodotti della ricerca ritenuti utili ai fini della selezione": il candidato può caricare le pubblicazioni da sottoporre alla commissione. Si consiglia di caricare i prodotti manualmente, inserendo nel campo "Inserire

#### 3.5 ATTACHMENTS

**Please notice that you should fill in this section as requested by the selection announcement** 

In this section you can upload publications or other products of your research which are relevant for the evaluation by the Selection Committee. It is recommended to choose "Inserisci manualment/insert manually", filling in the citation

riferimento in formato citazionale" una citazione della pubblicazione caricata, sul modello (fig. 9) : es. James M. Jasper, "Emotions and Social Movements: Twenty Years of Theory and Research," Annual Review of Sociology 37, no. 1 (2011)

**Alla voce "Altri Allegati" caricare tutti i titoli e gli altri documenti richiesti dal bando per la partecipazione alla selezione: es. lista dei titoli e delle pubblicazioni, altri titoli ritenuti utili, eventuale progetto di ricerca redatto secondo lo schema tipo allegato al bando di selezione (Allegato 1 del bando), etc. (Fig.10)**

Inoltre in questa sezione va obbligatoriamente caricata una copia in formato .pdf di un proprio documento di identità in corso di validità (Fig.11).

N.B. le lettere di referenza (se previste dal bando) NON vanno caricate in questa sezione. Per esse, infatti, è prevista una procedura a parte.

#### 3.6. SEZIONE DICHIARAZIONI

In questa sezione, oltre a diverse dichiarazioni, il candidato può informare gli uffici competenti della necessità di assistenza o di ausili particolari in caso di disabilità.

of the uploaded publication in the specific field as shown here in the example: James M. Jasper, "Emotions and Social Movements: Twenty Years of Theory and Research," Annual Review of Sociology 37, no. 1 (2011)

**In the field "Other Attachments" you can upload all the documents required in the selection announcement e.g., qualifications and publications, any other qualification that may be relevant for the selection, in case of Research Grant type B the research project proposal in the format attached to the selection announcement (Attachment 1), etc. (Fig. 10)**

Importantly, in this section you must upload a copy of a valid identification document (Fig.11).

To note, reference letters (if requested by the selection announcement) must NOT be uploaded in this section: they must be submitted via a specific procedure.

## 3.6 DECLARATIONS

In this section you must provide an answer for each declarations and you may the possibility to inform the competent office in case of need of assistance and specific help due to disabilities.

Fig. 9 – Sezione "Allegati ", voce "Pubblicazioni e prodotti …" / Section "Attachments" - Field "Publication And Research Products"

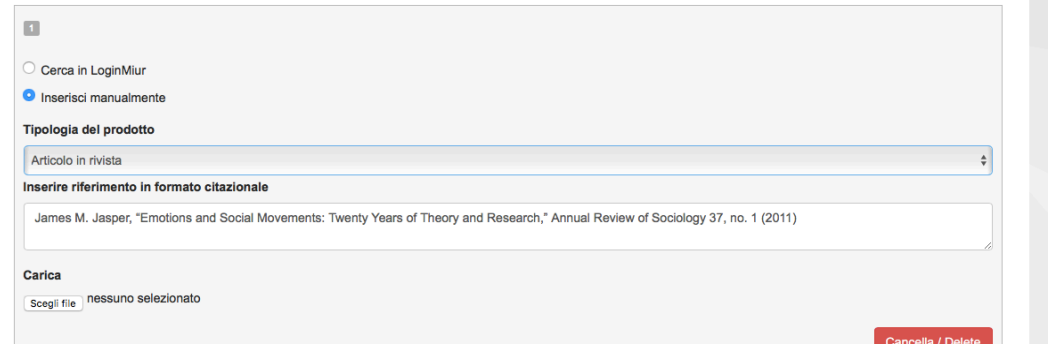

## Fig. 10 – Sezione "Allegati ", voce "Altri allegati/…" / Section "Attachments ", field "other attachments"

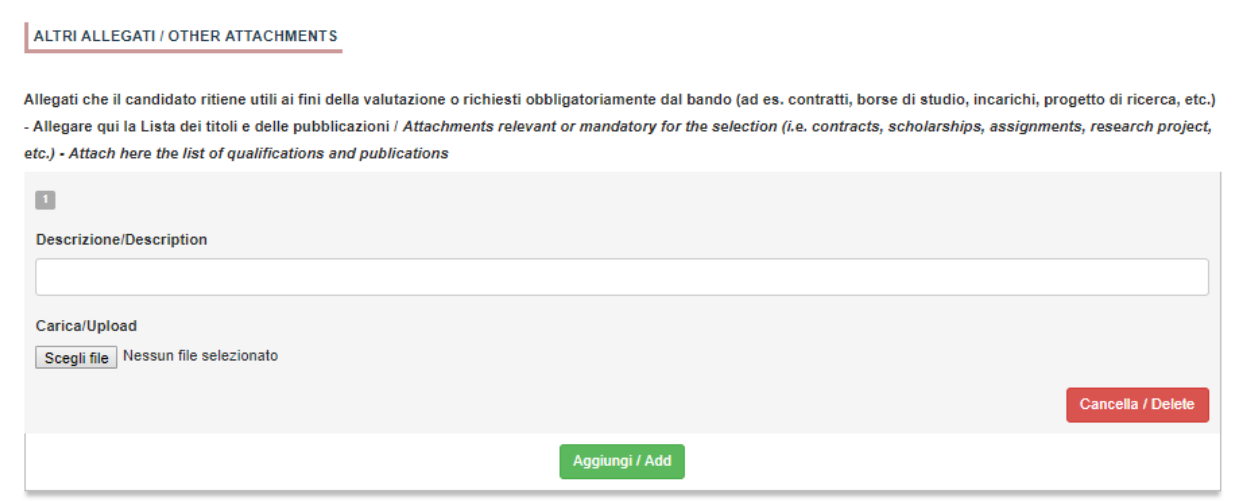

## Fig. 11 – Sezione "Allegati ", voce "Documento di identita'/…" Section "Attachments ", field "identity document"

DOCUMENTO DI IDENTITÀ / IDENTITY DOCUMENT Documento d'identità obbligatorio / Mandatory scanned copy of Identity card Carica/Upload Scegli file Nessun file selezionato - Dato obbligatorio / Mandatory field

#### 4. PRESENTAZIONE ED INVIO DELLA DOMANDA / APPLICATION SUBMISSION

candidato potrà visualizzare la domanda, modificarla ulteriormente o presentarla definitivamente (fig. 12):

Per proseguire con la sottomissione della domanda il candidato deve cliccare sul tasto "Firma e Presenta" (fig. 12). In caso non ci siano errori, verra' visualizzato un riepilogo della domanda. In fondo alla pagina il candidato trova il tasto "Firma/Sign" per procedere con la procedura di firma (Fig.13).

A questo punto vengono proposte tre modalità di firma e il candidato deve selezionarne una e seguire attentamente le istruzioni (fig. 14). Se il candidato è straniero solo la procedura di firma manuale verra' visualizzata. Nel caso il candidato scelga la

Terminata la redazione della domanda on line il After completing the on line application, you can modify the application, perform a final check, and submit as indicated in the dashboard (fig. 12).

> In order to submit the application, the candidate must click community on "Submit" (fig. 12). If the procedure has been correctly completed, the full application will be displayed and, by clicking on "Firma/Sign" at the end of the page, the system generates a .pdf file of the proposal and you can proceed with the signature of the application (Fig. 13).

> In order to complete the submission please sign the document. Three options for signature will be shown (Fig. 14), please note that for foreign applicants only the option "no digital signature" will be displayed. If you choose to sign with "no digital signature", you must print the pdf application, sign

modalità manuale dovrà stampare la domanda, it, scan it, and upload it again as indicated in the firmarla e ricaricarla come pdf.

Al termine della procedura di firma la domanda At the end of the signature procedure and the viene sottomessa. Il candidato ricevera' un'email di submission of the application, you will receive a conferma sull'account indicato per comunicazioni.

In ogni momento il candidato potrà rientrare nel using your credentials and visualize the application sistema, accedere con le sue credenziali e form. visualizzare la domanda presentata

procedure.

confirmation email to your email account.

You will always be able to login to your account

Domanda/Application Id: 63262

## Fig. 12 – Verifica finale e presentazione della domanda / Final check and submission of the application

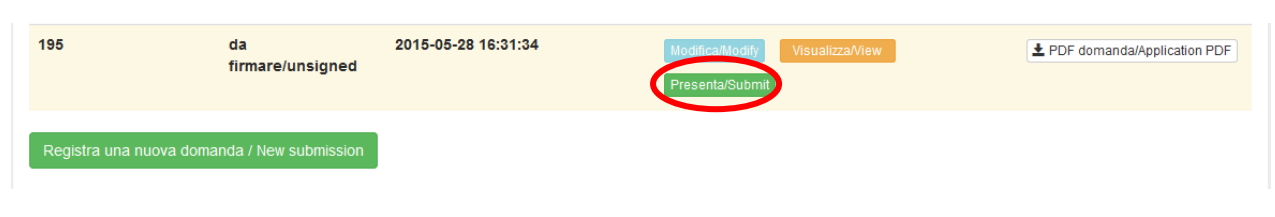

Fig. 13 – Presentazione della domanda / Submission of the application

Firma/Sign

### Fig. 14 – Modalita' di firma / Signature

#### **FIRMA DIGITALE / DIGITAL SIGNATURE**

#### Cruscotto/Dashboard

Il sistema supporta le seguenti modalità / The following options are available

#### Firma il documento manualmente / Sign the application (no digital signature)

Per firmare manualmente il documento è necessario scaricare il PDF del documento sul proprio computer, stamparlo, firmarlo manualmente effettuarne la scansione in un file PDF e caricare quest'ultimo sul sito. / If you can't sign the document digitally as specified in the other sections you need to download the pdf file of the application, print it, sign it in orginal, scan it in a pdf file and upload it again on the website. ATTENZIONE: la scansione, oltre alle pagine della domanda, dovrà contenere nell'ultima pagina la copia di un documento di identità in corso di validità (questo passaggio non è necessario se la copia del documento di identità è stata inserita tra gli allegati alla domanda) / WATCH OUT: the copy of a valid identity document must be included as the last page of the scanned pdf, after the application form pages (this step can be dispensed with if a copy of the document was uploaded as an attachment of the application form)

#### Firma il documento sul server ConFirma / Sign the application on the server using ConFirma service

Per firmare digitalmente il documento è necessario avere una dotazione hardware (ad esempio smart card o dispositivo USB con certificato digitale di sottoscrizione rilasciato da un Certificatore accreditato) compatibile con il servizio ConFirma. Dopo la firma sarà possibile scaricare il PDF firmato / In oder to sign digitally the application it is necessary to have an hardware (e.g. smart card or USB with digital signature certificate issued by an approved certification body) compatible with ConFirma service. After signing, applicants can download the signed pdf application

#### Firma digitalmente il documento sul tuo personal computer / Sign the application digitally on your pc

Per firmare digitalmente il documento è necessario avere una dotazione hardware (ad esempio smart card o dispositivo USB con certificato digitale di sottoscrizione rilasciato da un Certificatore accreditato) e software di firma digitale con cui generare, a partire dal file PDF del documento scaricato da questo sito, il file firmato in formato pdf.p7m da ricaricare sul sito stesso / In oder to sign digitally the application it is necessary to have an hardware (e.g. smart card or USB with digital signature certificate issued by an approved certification body) and a software for digital signatures in order to create a pdf.p7m file from the pdf file downloaded from this site. The pdf.p7m file must be uploaded in the website again

## 5. LETTERE DI REFERENZA / REFERENCE LETTERS

## **ATTENZIONE: compilare la sezione secondo quanto richiesto dal bando.**

Solo dopo la presentazione della domanda, il candidato visualizzerà nel cruscotto il pulsante "Lettere di referenza" (fig. 15). Il candidato dovrà inserire nel form l'indirizzo e-mail istituzionale del referente cui sarà inviata la richiesta di compilazione della lettera di referenza.

Il referente che riceverà la richiesta di compilazione della lettera dovrà provvedere a sottometterla, esclusivamente via web, entro la scadenza fissata dal bando.

Si consiglia al candidato di avvisare il referente che riceverà l'email con la richiesta.

Se il referente deciderà di compilare la lettera e concluderà la procedura, il sistema invierà al candidato una mail per segnalare che la compilazione è avvenuta. Il candidato può comunque accedere al sistema in qualsiasi momento e verificare lo stato della richiesta.

N.B. Non verranno considerate lettere di referenza To note, reference letters uploaded by applicants allegate dai candidati alla domanda.

## **Please notice that you should fill in this section as requested by the selection announcement**

Upon submission of the application, you will find the button REFERENCE LETTERS in the dashboard (fig. 15). You must click on it and fill in the relevant contact information in order to send to the chosen referees the request for the letters. You must specify the institutional email address of the referee, not a personal email address.

The referee will receive the request to fill in the reference letter and shall submit it by the deadline indicated in the selection announcement.

We recommend to inform referees that they will receive the request.

If the referee fills in and submits the letter, you will receive an email confirming that the letter has been submitted. However, you can always check the status of the request.

will not be taken into consideration.

#### Figura 15 – Lettere di referenza / reference letters

Lettere di referenza / Reference letters

#### 6. PROCEDURA DI MODIFICA E RITIRO / APPLICATION FORM MODIFICATION OR WITHDRAWAL

Nel caso in cui il candidato abbia la necessità di fare delle modifiche alla domanda dopo aver presentato la stessa, sarà solo possibile ritirarla accedendo alla procedura di ritiro direttamente dal cruscotto e ripresentare una nuova domanda.

If you need to modify the application after submission you cannot modify the application form but you will be able to withdraw it following the procedure available on the dashboard and submit a new application form.